# **Chapter 1 Front Panel**

## **Front Panel Quick Reference**

This section describes features that, unless specified otherwise, are common to both the rack versions of the K2600 (K2600R and K2600RS) as well as the keyboard versions of the K2600 (K2600, K2600S, K2600X, and K2600XS). The buttons and sliders that are unique to the keyboard models are described on page 1-4.

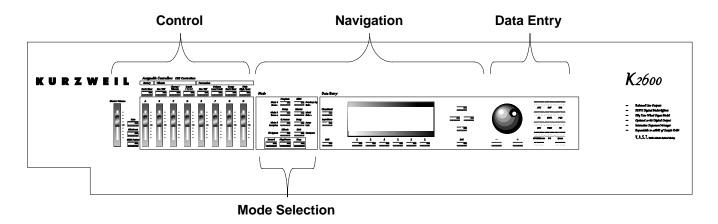

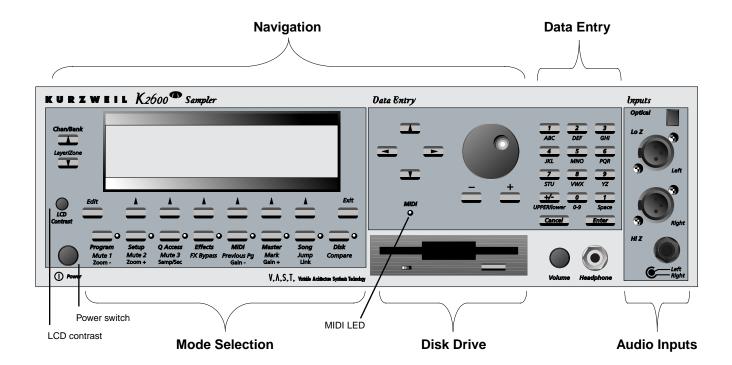

Front Panel Quick Reference

#### **Volume Knob/ Slider**

Controls mixed audio outputs and headphone jack only. Does not send MIDI Volume (MIDI 07).

#### **Mode Buttons**

Press any of these eight buttons to enter the corresponding mode.

#### **Chan/Bank Buttons**

Scroll through the layers of the current program while in the Program Editor. Scroll through the zones in the current setup while in Setup mode. Scroll through the Quick Access banks while in Quick Access mode.

#### **Edit Button**

Functional in most modes. Press **Edit** to modify the currently selected object or parameter. If it's not editable, pressing **Edit** will do nothing.

There are editors available from every mode but Disk mode. The effect of pressing **Edit** in each of the modes is listed below.

| When in this mode | Pressing the Edit button                                                                                                    |  |
|-------------------|----------------------------------------------------------------------------------------------------|--|
| Program mode      | enters the Program Editor, where you can edit the currently selected program. Chapter 6 in the <i>Musician's Guide</i> covers the Program Editor.                                                                                                    |  |
| Setup mode        | enters the Setup Editor, where you can edit the currently selected setup. Chapter 7 in the <i>Musician's Guide</i> describes the Setup Editor.                                                                                                    |  |
| Quick Access mode | enters the Quick Access Editor, where you can change the program or setup assigned to the bank slot that was selected when you entered the Quick Access Editor. See Chapter 8 in the <i>Musician's Guide</i> .                                                                                                    |  |
| Effects mode      | if the Studio parameter is highlighted, enters the Studio Editor, where you can edit the currently selected studio. Chapters 9 and 15 in the <i>Musician's Guide</i> explain studios, the Studio Editor, FX presets, and the FX Preset Editor.                                                                                                |  |
| MIDI mode         | enters the Velocity Map or Pressure Map Editor if the Velocity or Pressure Map parameter is selected on either the TRANSMIT page or the RECEIVE page. See Chapter 18 in the <i>Musician's Guide</i> . Takes you to the Program Editor if the Program parameter is selected on the CHANLS page. See Chapter 6 in the <i>Musician's Guide</i> . |  |
| Master mode       | er modeenters the Velocity Map, Pressure Map, or Intonation Table Editor if the VelTouch, PressTouch, or Intonation parameter is selected. See Chapter 18 in the <i>Musician's Guide</i> .                                                                                                    |  |
| Song mode         | enters the Song Editor. The Song Editor is discussed in Chapter 12 in the<br>Musician's Guide. Takes you to the Program Editor if the Program<br>parameter is highlighted when <b>Edit</b> is pressed.                                                                                                    |  |
| Disk mode         | has no effect.                                                                                                    |  |

Table 1-1 Navigating with the Edit Button

#### **Soft Buttons**

Functions change depending on current display page. Function of each button is displayed on bottom line of display.

#### **Exit Button**

Press to leave various editors. If you've made any changes while in the editor, you will be prompted to save them.

#### **Cursor Buttons**

Press the corresponding button to move the cursor up, down, left, or right in the display. Different parameter values will be highlighted as buttons are pressed.

## **Alpha Wheel**

For data entry. Rotate clockwise to increase value of currently selected parameter, counterclockwise to decrease.

## Plus / Minus Buttons (- and +)

Under the Alpha Wheel. Press to increase or decrease the value of the currently selected parameter by the smallest possible amount. Don't confuse this with the +/- button on the alphanumeric buttonpad.

## **Alphanumeric Buttonpad**

#### **For Numeric Characters**

Enter the value numerically instead of using the Alpha Wheel or **Plus/Minus** buttons. Press **Enter** when finished. Press **Cancel** to restore a parameter to its previous value. Pressing **Clear** is equivalent to pressing **0** without pressing **Enter**.

#### For Alphabetic Characters

When naming objects, you can use the alphanumeric pad to enter letters instead of numbers. If you're renaming a program, for example, just position the cursor under the character you want to change, then press the corresponding numeric button, as labeled. Press the button as many times as necessary to enter the desired character. Pressing **Clear** will enter a space before the selected character. The **0** button will enter the numerals 0–9 when pressed repeatedly.

Here's an example. To enter the letter **C** in a blank space, press **1** three times. You can press the +/- button before or after entering the letter.

The **Cancel** button is equivalent to the soft button, and **Enter** is the same as **OK**. The **Clear** button replaces the currently selected character with a space. The +/– button toggles between uppercase and lowercase letters.

When you press the +/- button on the alphanumeric pad, the currently selected character (the one with the cursor under it) will switch from upper case to lower case, and vice versa. The +/- button is a toggle; that is, if you switch from lower to upper case, all further entries will be in upper case until you press the +/- button again.

Special Keyboard Functions

There are several punctuation characters available as well, but they can be entered only with the Alpha Wheel or **Plus/Minus** buttons. The punctuation characters are between **z** (lower case) and **0**.

#### **Special Alphanumeric Buttonpad Functions**

When you're in Quick Access mode, the Alphanumeric buttonpad can be used to select the entries in the current Quick Access bank. The layout of the alphanumeric buttonpad corresponds to the layout of Quick Access bank entries as seen on the Quick Access-mode page.

There's also a shortcut for selecting different QA banks while in QA mode. Just press the +/- or Clear button on the alphanumeric pad, and you'll be prompted to enter a bank number. Type the desired number on the alphanumeric pad, then press Enter. The bank will be selected, and you'll return to the Quick Access page.

You can also use the alphanumeric pad to select strings to search for in the currently selected list of objects, and to enter new strings to search for. The search function is described fully on page 3-8 of the *Musician's Guide*.

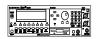

Lastly, rack users can play notes from the numeric keypad by holding down the **Cancel** button while pressing alphanumeric buttons. This is described fully on page 3-10 of the *Musician's Guide*.

## The Display

You may want to adjust the contrast of the display for different lighting conditions. On keyboard models, the adjustment knob is on the rear panel, between the MIDI ports and the continuous controller pedal jacks. On rack models, it's on the front panel, above the power switch.

#### MIDI LED (Rack Models Only)

Lights when the K2600 is receiving MIDI information at its MIDI In port.

## **Special Keyboard Functions**

This section describes the buttons and sliders that are unique to the keyboard models of the K2600. Features common to both rack and keyboard models are described starting on page 1-1.

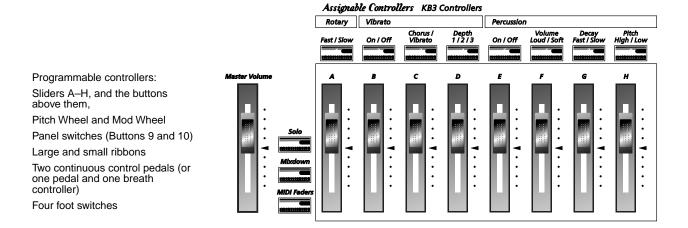

#### **Solo Button**

Mutes all zones in setup except the current one. The button of the zone being soloed glows red.

### **Mixdown Button**

Brings up the Mixdown page, as shown in the following diagram. From this page you can choose how the K2600's physical sliders function during MIDI mixdown. In the example below, Sliders A-H will control the volume level of MIDI channels 1-8. By pressing the **Pan** soft button, you would change the function of the sliders to control panning for channels 1-8; or, you could press the **9-16** soft button to have the sliders affect channels 9-16.

You can also use the cursor buttons to highlight the pan or volume control for a channel and use the Alpha Wheel or **Plus/Minus** buttons to change the pan or volume level. In the screen below, for example, you could use the Alpha Wheel to control panning on channel 9 at the same time that you are using the sliders to control volume on channels 1-8.

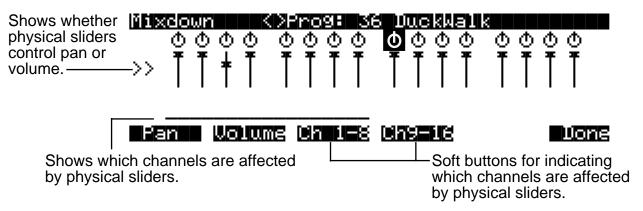

Figure 1-1 Mixdown Control

#### MIDI Faders button

When you press the **MIDI Faders** button, the K2600's sliders take on the functions assigned on the current MIDI Faders page. From the MIDI Faders display you can define four different pages that define how the K2600's physical sliders will work. In the display shown below, for example, the eight sliders are each defined to send MIDI 6 (Data) on Channels 9 through 16. Press one of the **Page** soft buttons to use (or create) a different page of MIDI fader assignments. Use the **Send** soft button to transmit values without moving the faders.

The MIDI Faders pages is saved as part of the Master table object.

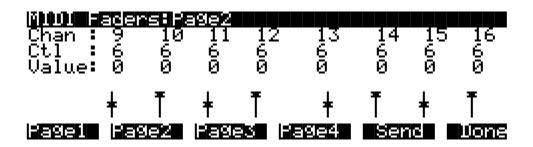

## Assignable Controllers (Buttons 1–8 and Sliders A–H)

The function of these controllers will depend on how they've been defined within a setup. Buttons 1–8 control either zone muting or KB3 features, depending on the value of the Mutes parameter on the COMMON page in the Setup Editor. The SLIDER and SLID/2 pages configure the functions of Sliders A–H.

## PSw1, PSw2 (Buttons 9 and 10)

The function of these controllers depends on how they've been defined on the SWITCH page in the Setup Editor.

## Record, Play/Pause, Stop

These buttons duplicate the functions of the corresponding soft buttons in Song mode, allowing you to conveniently record, play, pause, and stop the current song.

# **Special Button Functions**

The Mode buttons and the **Chan/Bank Down** button have additional functions, depending on the mode or editor you're in. When you're in the Program or Setup Editor, they function according to the blue labeling under each button. They also work as track mutes on the MIX page of Song mode.

When you're in the Sample Editor, the **Program**, **Setup**, **Q Access**, **MIDI**, **Master**, and **Song** mode buttons function according to the orange labeling near each button. Table 1-2 describes all of the special button functions. This table also appears as Table 5-1 on page 5-8 of the *Musician's Guide*.

| Button                           | Mode or Editor                                                                   |                                                                                                    |                                        |                                                                                                    |  |  |
|----------------------------------|----------------------------------------------------------------------------------|----------------------------------------------------------------------------------------------------|----------------------------------------|----------------------------------------------------------------------------------------------------|--|--|
| White<br>Blue<br>Orange          | Program Editor (Blue)                                                            | Setup Editor (Blue)                                                                                                    | Song Mode                              | Sample Editor<br>(Orange)                                                                                                    |  |  |
| Program<br>Mute 1<br>Zoom-       | Mutes Layer 1 of current program, or mutes current layer of current drum program | Mutes Zone 1 of current<br>setup if 3 or fewer zones;<br>mutes current zone of<br>current setup if more than 3<br>zones | On MIX page,<br>mutes Track 1<br>or 9  | On TRIM and LOOP<br>pages, decreases<br>horizontal dimension of<br>current sample in<br>display                                   |  |  |
| Setup<br>Mute 2<br>Zoom+         | Mutes Layer 2 of current program, or solos current layer of current drum program | Mutes Zone 2 of current<br>setup if 3 or fewer zones;<br>solos current zone of<br>current setup if more than 3<br>zones | On MIX page,<br>mutes Track 2<br>or 10 | On TRIM and LOOP<br>pages, increases<br>horizontal dimension of<br>current sample in<br>display                                   |  |  |
| Q Access<br>Mute 3<br>Samp / Sec | Mutes Layer 3 of current program, or solos current layer of current drum program | Mutes Zone 3 of current<br>setup if 3 or fewer zones;<br>solos current zone of<br>current setup if more than 3<br>zones | On MIX page,<br>mutes Track 3<br>or 11 | Toggles between units used to identify location within sample— either number of samples from start, or time in seconds from start |  |  |
| Effects<br>FX Bypass             | Bypasses (mutes) current program's FX preset (plays program dry)                 | Bypasses (mutes) current setup's studio (plays studio dry)                                                              | On MIX page,<br>mutes Track 4<br>or 12 |                                                                                                    |  |  |

Table 1-2 Special Button Functions

| Button  White Blue Orange     | Mode or Editor                                                                                                    |                                                                                                    |                                        |                                                                                                    |  |  |
|-------------------------------|----------------------------------------------------------------------------------------------------|----------------------------------------------------------------------------------------------------|----------------------------------------|----------------------------------------------------------------------------------------------------|--|--|
|                               | Program Editor (Blue)                                                                                                    | Setup Editor (Blue)                                                                                                    | Song Mode                              | Sample Editor<br>(Orange)                                                                                        |  |  |
| MIDI<br>Previous Pg<br>Gain - | Successive presses take you back to four most recent editor pages; 5th press takes you to ALG page                                                                                                    | Successive presses take you back to four most recent editor pages; 5th press takes you to CH/PRG page                         | On MIX page,<br>mutes Track 5<br>or 13 | On TRIM and LOOP<br>pages, decreases<br>vertical dimension of<br>current sample in<br>display                    |  |  |
| Master<br>Mark<br>Gain +      | "Remembers" current editor page, so you can recall multiple pages with Jump button; asterisk appears before page name to indicate that it's marked; unmark pages by pressing Mark when page is visible                    | Same as for Program Editor; pages common to both editors are marked or unmarked for <i>both</i> editors                       | On MIX page,<br>mutes Track 6<br>or 14 | On TRIM and LOOP<br>pages, increases<br>vertical dimension of<br>current sample in<br>display                    |  |  |
| Song<br>Jump<br>Link          | Jumps to marked pages in order they were marked                                                                                                    | Jumps to marked pages in order they were marked                                                                               | On MIX page,<br>mutes Track 7<br>or 15 | Preserves interval<br>between Start, Alt,<br>Loop, and End points of<br>current sample; press<br>again to unlink |  |  |
| Disk<br>Compare               | Negates effect of unsaved edits and plays last-saved (unedited) version of object being edited                                                                                                    | Same as for Program<br>mode; display reminds you<br>that you're comparing;<br>press any button to return<br>to edited version | On MIX page,<br>mutes Track 8<br>or 16 |                                                                                                    |  |  |
| Chan / Bank<br>Layer / Zone   | In Program Editor, these two buttons scroll program; in Effects Editor, scroll through F3 scroll through velocity levels of current keys through zones of current setup; in Quick Ac entries in current Quick Access bank | Change<br>recording<br>track                                                                                                  |                                        |                                                                                                    |  |  |
| Edit                          | Whenever cursor is highlighting an editable object or parameter, takes you to corresponding editor or programming page                                                                                                    |                                                                                                    |                                        |                                                                                                    |  |  |

Table 1-2 Special Button Functions (Continued)

Special Button Functions: Double Button Presses

# **Special Button Functions: Double Button Presses**

Pressing two or more related buttons simultaneously executes a number of special functions depending on the currently selected mode. Make sure to press them at exactly the same time. The following table also appears as Table 3-1 on page 3-6 of the *Musician's Guide*.

| In this<br>mode or<br>editor | pressing these buttons simultaneously | does this:                                                                                                    |  |  |
|------------------------------|---------------------------------------|----------------------------------------------------------------------------------------------------|--|--|
| Program<br>mode              | Octav-, Octav+                        | Reset MIDI transposition to 0 semitones. Double-press again to go to previous transposition.                                    |  |  |
|                              | Chan-, Chan+                          | Set current MIDI channel to 1.                                                                                                  |  |  |
|                              | Plus/Minus                            | Step to next Program bank (100, 200, etc.)                                                                                      |  |  |
| Master mode                  | Chan/Bank                             | Enables Guitar/Wind Controller mode.                                                                                            |  |  |
|                              | Left/Right cursor buttons             | Toggle between Play and Stop.                                                                                                   |  |  |
| Song mode                    | Up/Down cursor buttons                | Toggle between Play and Pause.                                                                                                  |  |  |
|                              | Chan/Bank                             | Select all tracks on any TRACK page in Song Editor.                                                                             |  |  |
| Disk mode                    | 2 leftmost soft buttons               | Issue SCSI Eject command to currently selected SCSI device.                                                                     |  |  |
|                              | Chan/Bank                             | Hard format SCSI device. List selected objects when saving objects.                                                             |  |  |
|                              | Left/Right cursor buttons             | Select all items in a list. Move cursor to end of name in naming dialog.                                                        |  |  |
|                              | up/down cursor buttons                | Clear all selections in a list. Move cursor to beginning of name in naming dialog.                                              |  |  |
| Program<br>Editor            | Chan/Bank                             | Select Layer 1.                                                                                                    |  |  |
| Keymap<br>Editor             | Plus/Minus                            | With cursor on the Coarse Tune parameter, toggles between default Coarse Tune of sample root and transposition of sample root.  |  |  |
| Sample<br>Editor             | 2 leftmost soft buttons               | Toggle between default zoom setting and current zoom setting.                                                                   |  |  |
|                              | Plus/Minus buttons                    | Set the value of the currently selected parameter at the next zero crossing.                                                    |  |  |
| Any Editor                   | Plus/Minus                            | Scroll through the currently selected parameter's list of values in regular or logical increments (varies with each parameter). |  |  |
|                              | 2 leftmost soft buttons               | Reset MIDI transposition to 0 semitones. Double-press again to go to previous transposition.                                    |  |  |
|                              | Center soft buttons                   | Select Utilities menu (MIDIScope, Stealer, etc.).                                                                               |  |  |
|                              | 2 rightmost soft buttons              | Sends all notes/controllers off message on all 16 channels (same as Panic soft button).                                         |  |  |
|                              | Left/Right cursor buttons             | Toggle between Play and Stop of current song.                                                                                   |  |  |
|                              | Up/Down cursor buttons                | Toggle between Play and Pause of current song.                                                                                  |  |  |
| Save Dialog                  | Plus/Minus buttons                    | Toggle between next free ID and original ID.                                                                                    |  |  |

Table 1-3 Double Button Presses